# 4 申請データの確認・送信

### (1)申請データの確認・送信する

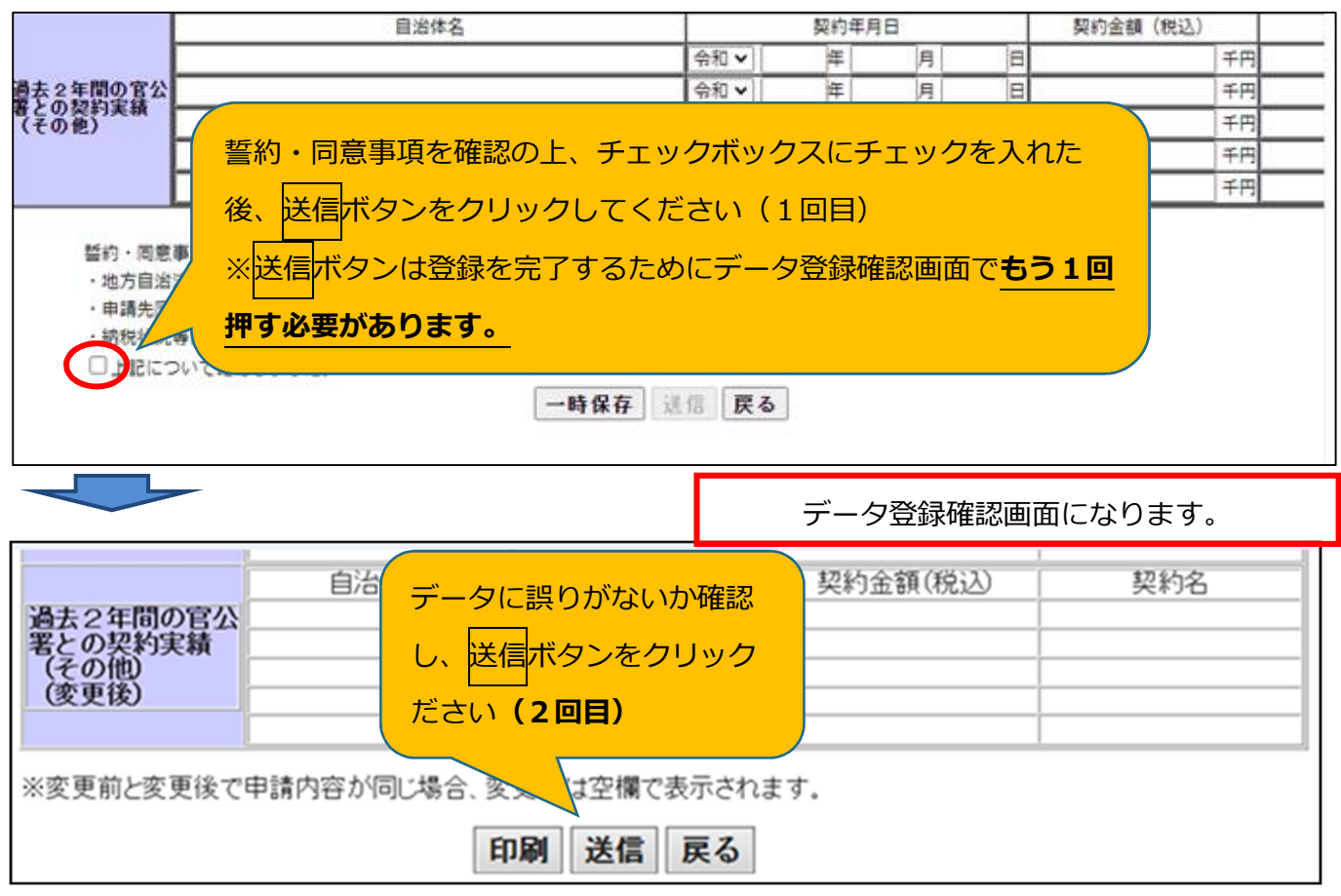

データを修正する場合は戻るボタンを押し、申請登録画面に戻ります。

# (2)「受付票・データ申請登録確認」をPDFで保存する

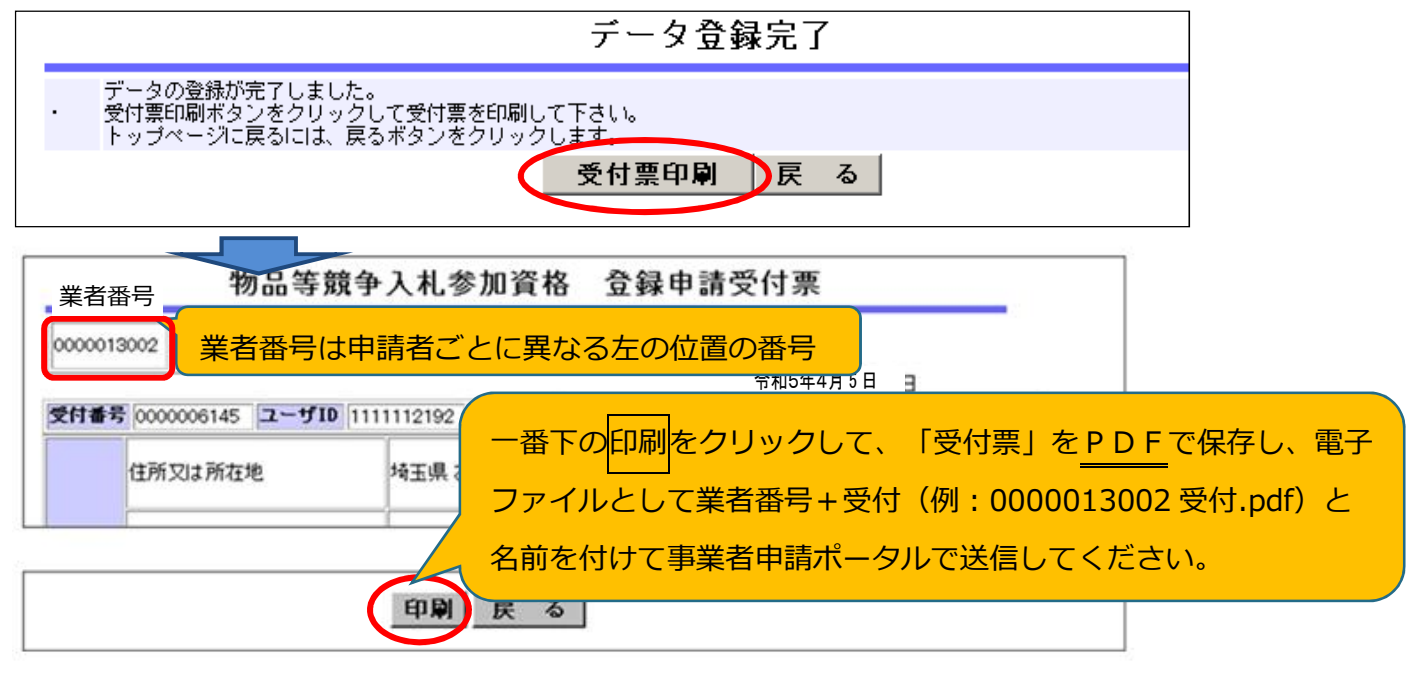

戻るをクリックするとメインページに戻ります。

#### (3)データ送信後に入力誤りがあった場合

送信後にデータ修正はできません。誤りがあった場合は、修正依頼票(様式 9)を提出してくださ い。

#### (4)添付書類の送信を忘れずに

データ送信後、申請担当者メールアドレスに「書類提出方法の案内」のメールが届きま す。

メールの案内に従って、手続きを進めてください(申請は完了していません。)。 5 ページに書類提出のためのフローチャートを記載していますので参照してください。

「書類提出方法の案内」のメールが届かない場合

/行政書士による代理申請の場合

①か②のいずれかの方法で書類を御提出ください。

① 提出書類を入札審査課にメールで送付

**【メール送付先】送付先:a5770-09@pref.saitama.lg.jp** 件名は「業者番号・受付番号変更申請書類資料」としてください。

※行政書士が複数の事業者を代理申請する場合、業者ごとに分けて電子ファイルを添付し、メールで お送りください。

② 郵送(信書)で提出

**【郵送送付先】 〒330-9301 埼玉県さいたま市浦和区高砂3-15-1 埼玉県 入札審査課 物品等共同受付窓口 (5・6年度 物品等 変更申請在中)**

※受付票を一番に上にし、すべての書類を共同受付窓口まで、信書(書留等)で 郵送してください(「5・6年度 物品等 変更申請在中」と赤字で記入してください)

# 5 添付書類を送信

### (1)提出書類をPDFにする

書類をPDF化又は画像ファイル化してください。

電子データの形式は、PDFファイル又は画像ファイルでお願いします。 スキャニングは鮮明にしてください。 事業所の写真・案内図(様式6)はカラーで電子ファイルの添付をお願いいたします。

## **書類には名前を付けてください。**

- ・書類には、先頭に受付票の左上のある業者番号(10 ケタの番号)を付けてください。 ※ユーザーID(6000 から始まる番号)ではないので注意してください。
- ・添付する際は、書類の種類ごとに分けて添付してください。
- ・また、種類ごとにまとめて添付してください。
- ・業者番号と書類名の間にスペースは不要です。

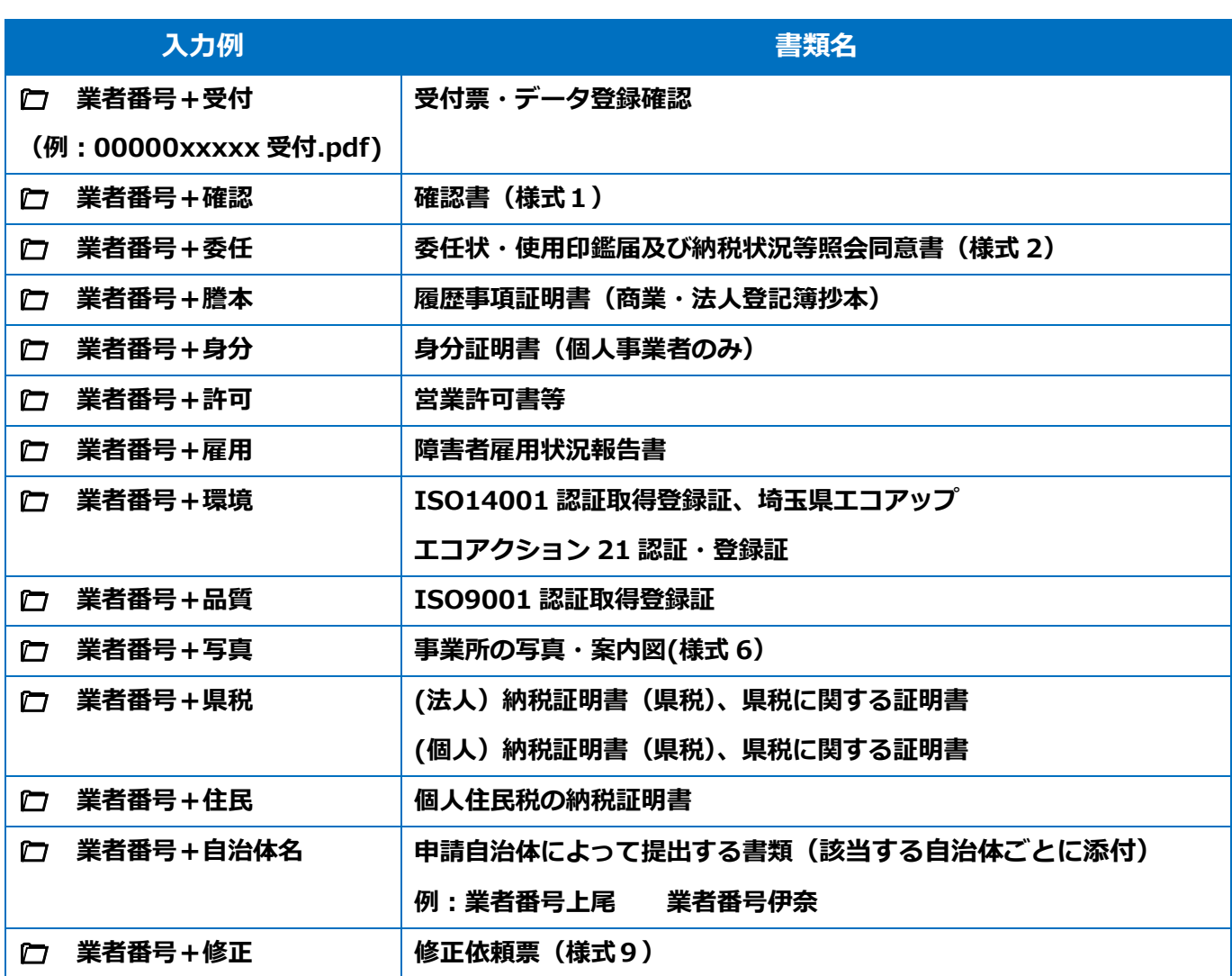

## (2)書類のアップロード・送信する

① 受付システムで申請データを送信後、 申請担当者メールアドレスに届いた 事業者申請ポータルのリンク先から アクセスしてください。

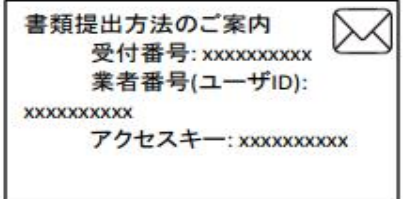

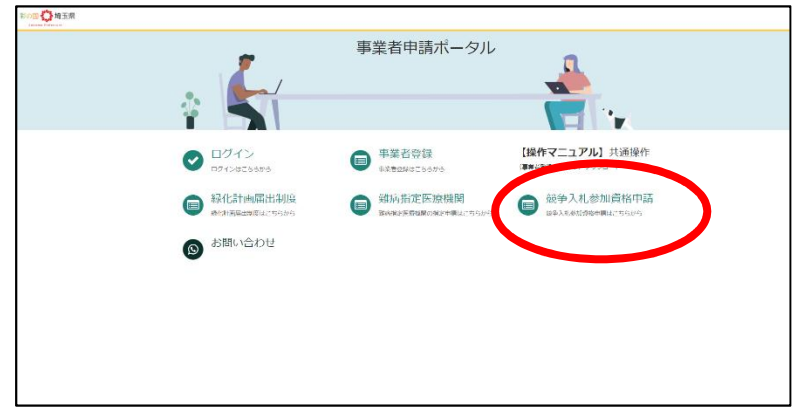

② 添付書類提出フォームをクリック

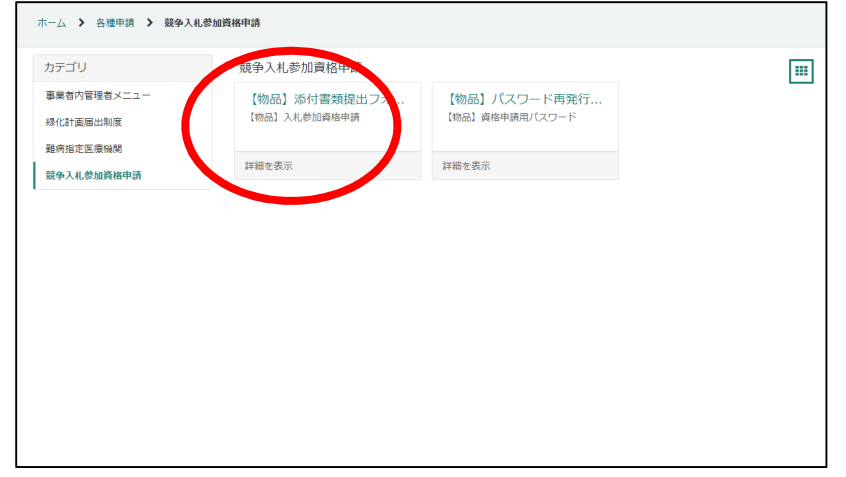

③ 受付番号・アクセスキーを入力して入力チェックボタンを押してください。

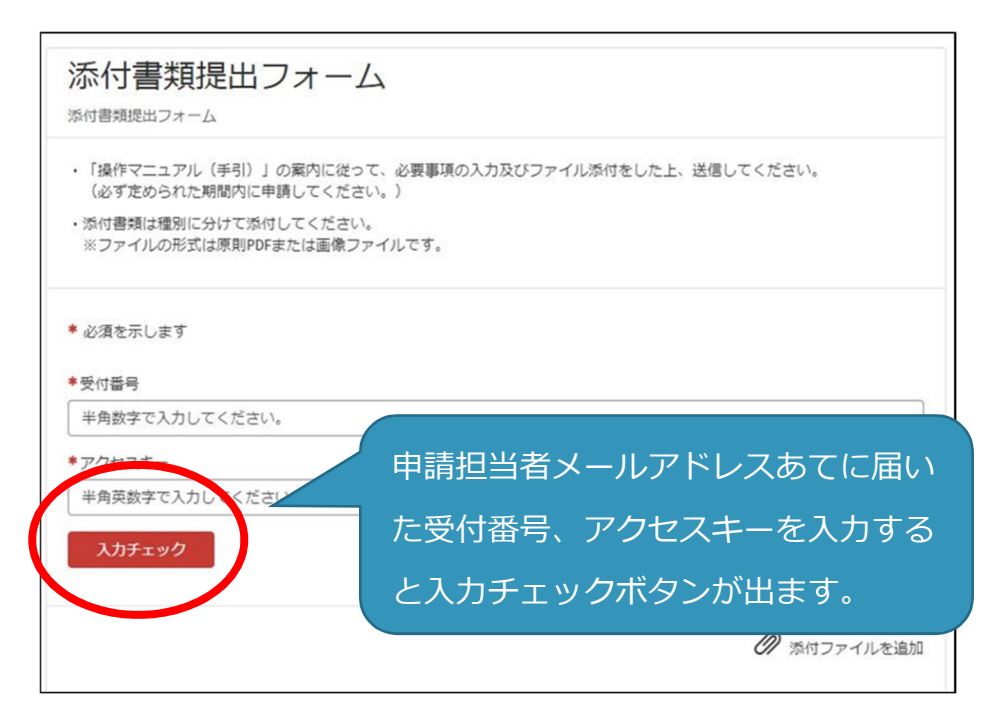

④ 「入力チェック」ボタンを押すと、添付フォームが出てきますので、「電子ファイルで 提出します」を選択、「電子ファイルで提出します」ボタンを押し、電子ファイルを添付 し、送信します。

(送信は 1 回のみです。事業者申請ポータルでの追加提出はできません)

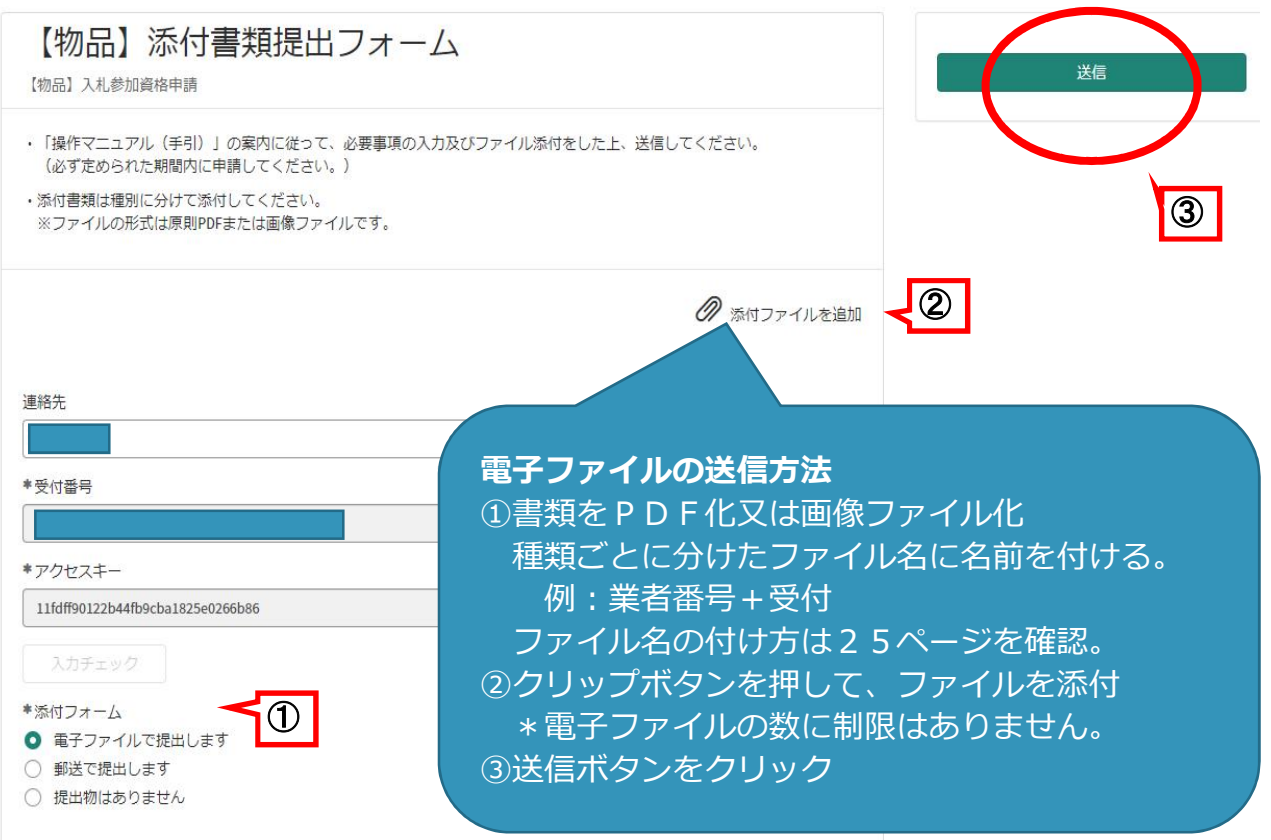

※送信をクリック後、完了の表示はされません。「メッセージを送信してください」と メッセージが出たら、未入力のまま閉じてください。

送信状況はログイン後、過去の申請をクリックすると確認ができます。

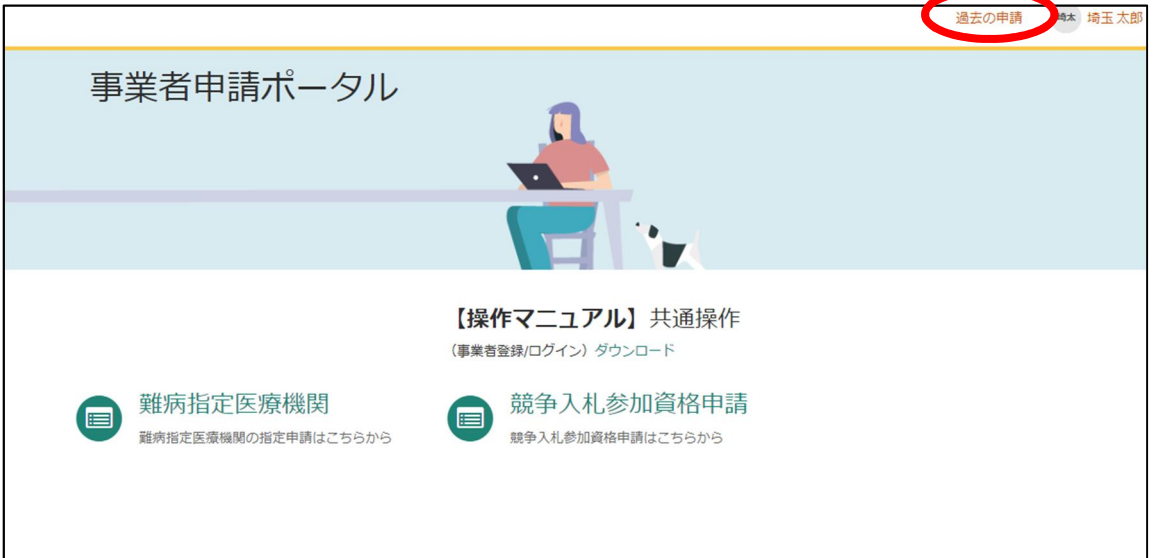

### (3)書類を追加で送りたいとき

書類を追加で送付する場合は下記宛てにメールで送付してください。

**【メール送付先】送付先:a5770-09@pref.saitama.lg.jp**

件名は「業者番号・受付番号 変更申請書類資料 (追加提出) | としてください。

### (4)事業者申請ポータルを初めて利用する場合

初めて事業者申請ポータルから書類を提出する場合、事業者申請ポータルの事業者登録が 必要です。既に事業者申請ポータルで事業者登録が済んでいる方は再度登録する必要はあ りません。

#### 事業者登録の仕方

① 申請担当者メールアドレスあてに届いたメールにあるリンクから「事業者申請ポータ ル」にアクセスし、「事業者登録」をクリックしてください。 アクセスができない場合は次のサイトにアクセスしてください。

https://saitamapref.service-now.com/csm

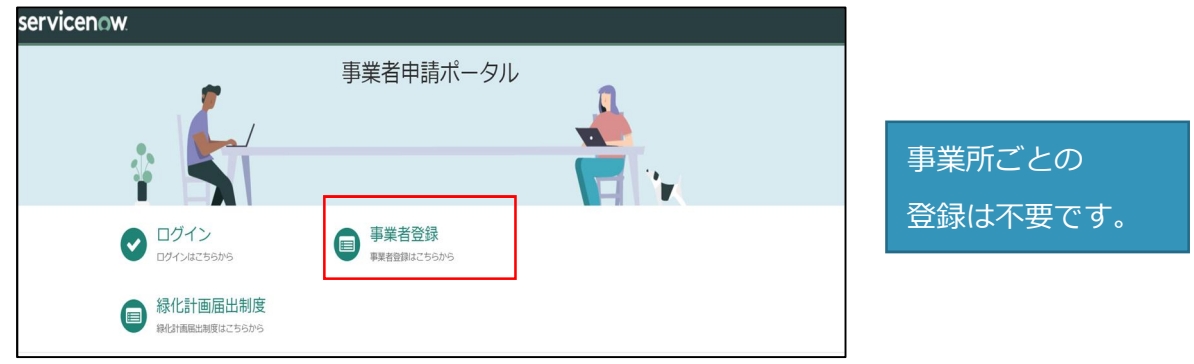

### ②事業者登録フォームを開き、事業者情報と管理者情報を入力してください。

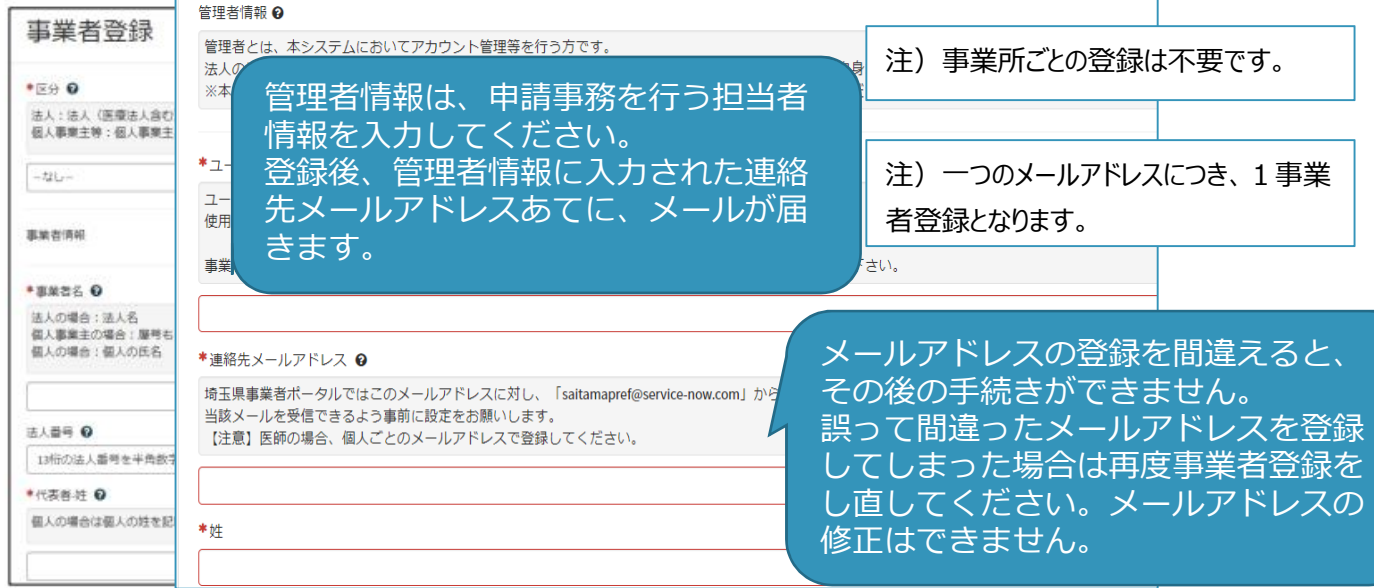

#### **③** 利用規約を確認の上、チェックボックスをチェックし、入力内容に誤りがないことを 確認し、「登録」ボタンをクリックします。

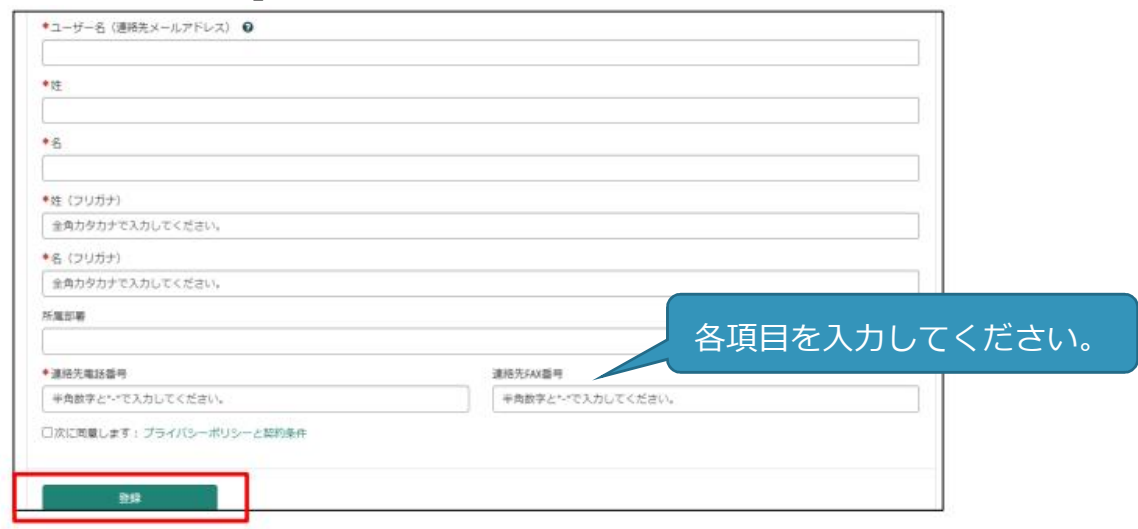

### **④** 管理者の連絡先メールアドレスに「登録完了・パスワード設定」の案内メールが届きま す。パスワード設定をクリックします。

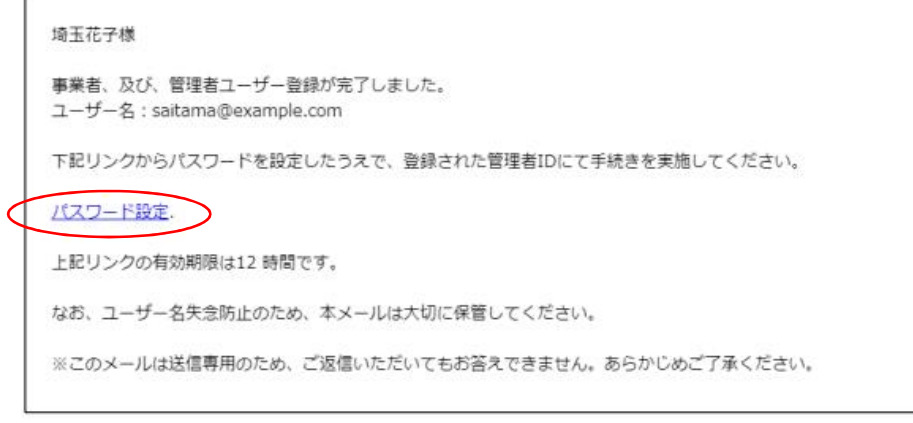

### **※ 事業者登録・パスワードの設定の操作で不明な点は下記あてに御連絡ください。 行政・デジタル改革課 DX 推進担当:a2440-13@pref.saitama.lg.jp**

**※ 登録送信した翌日になってもメールが届かない場合は再度、事業者登録を行って ください。**

#### **⑤** メール中のパスワード設定リンクをクリックし、パスワード設定画面を開き、 パスワード条件に合致するパスワードを入力し、「パスワードの設定」を行います。 完了すれば事業者登録は終了です。

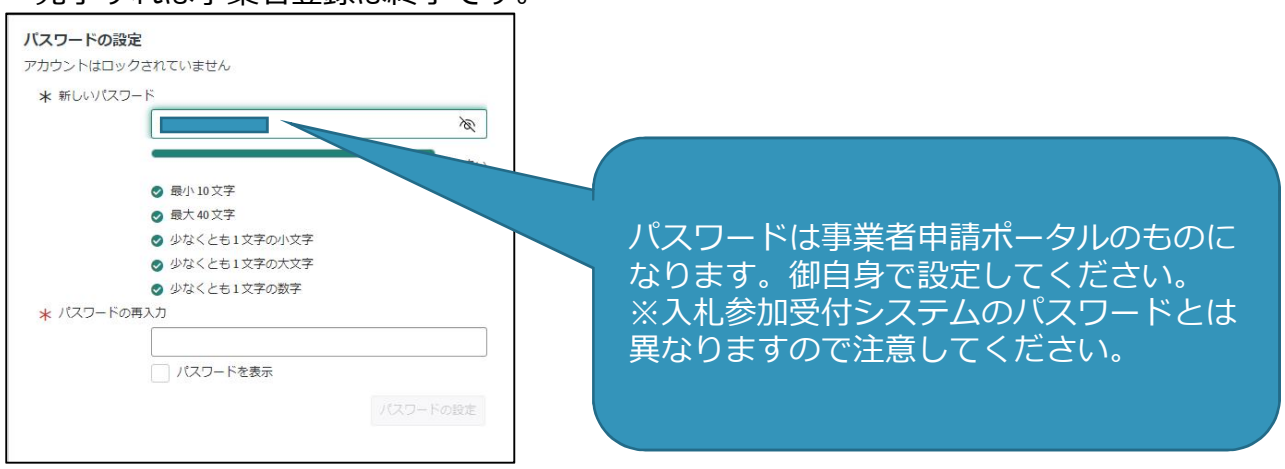

## (5)事業者申請ポータルの登録内容を変更したい場合

メールアドレス以外の登録内容の変更をしたいとき

① 事業者内管理者メニューをクリックしてください。

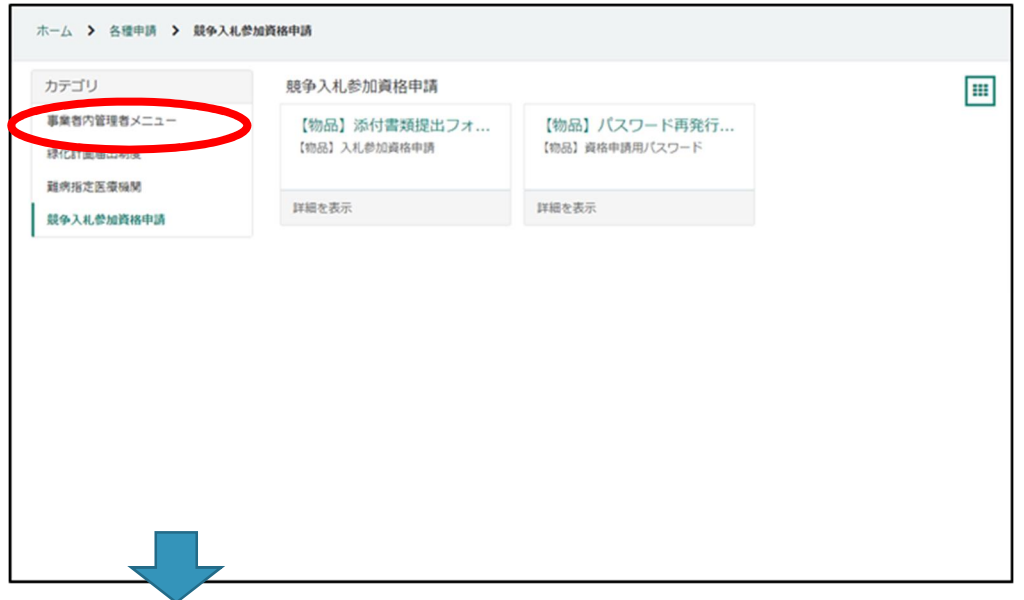

② 変更したいメニューをクリックしてください。

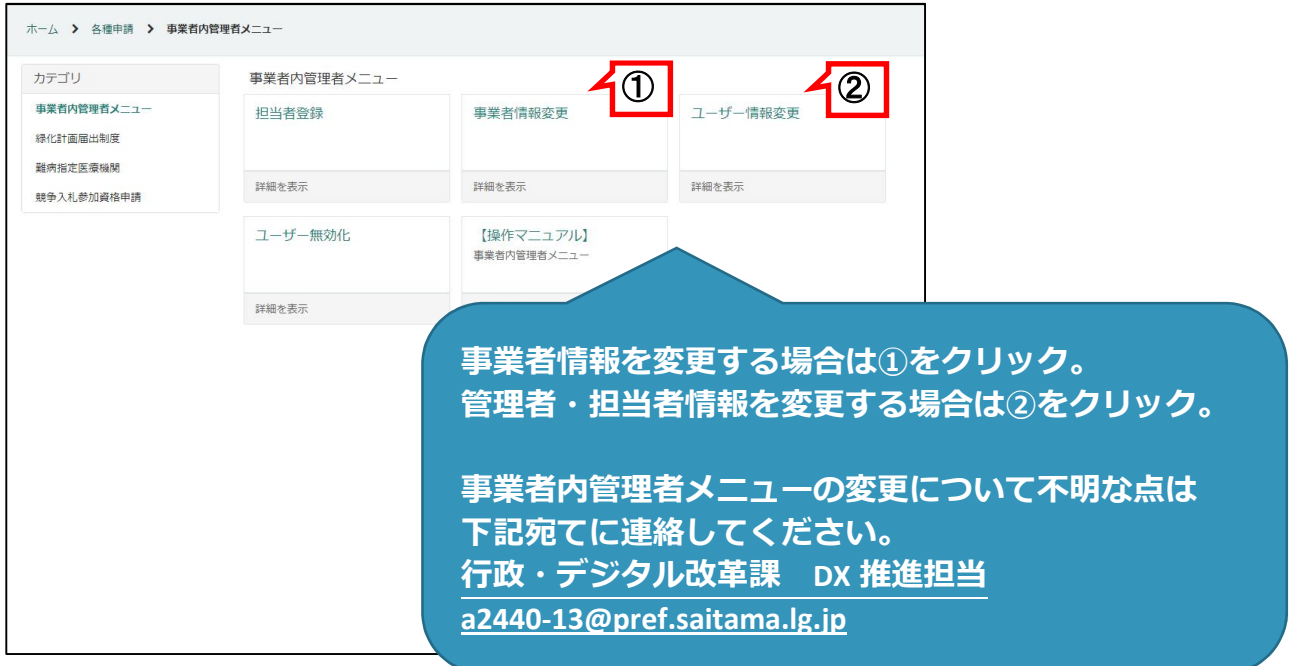

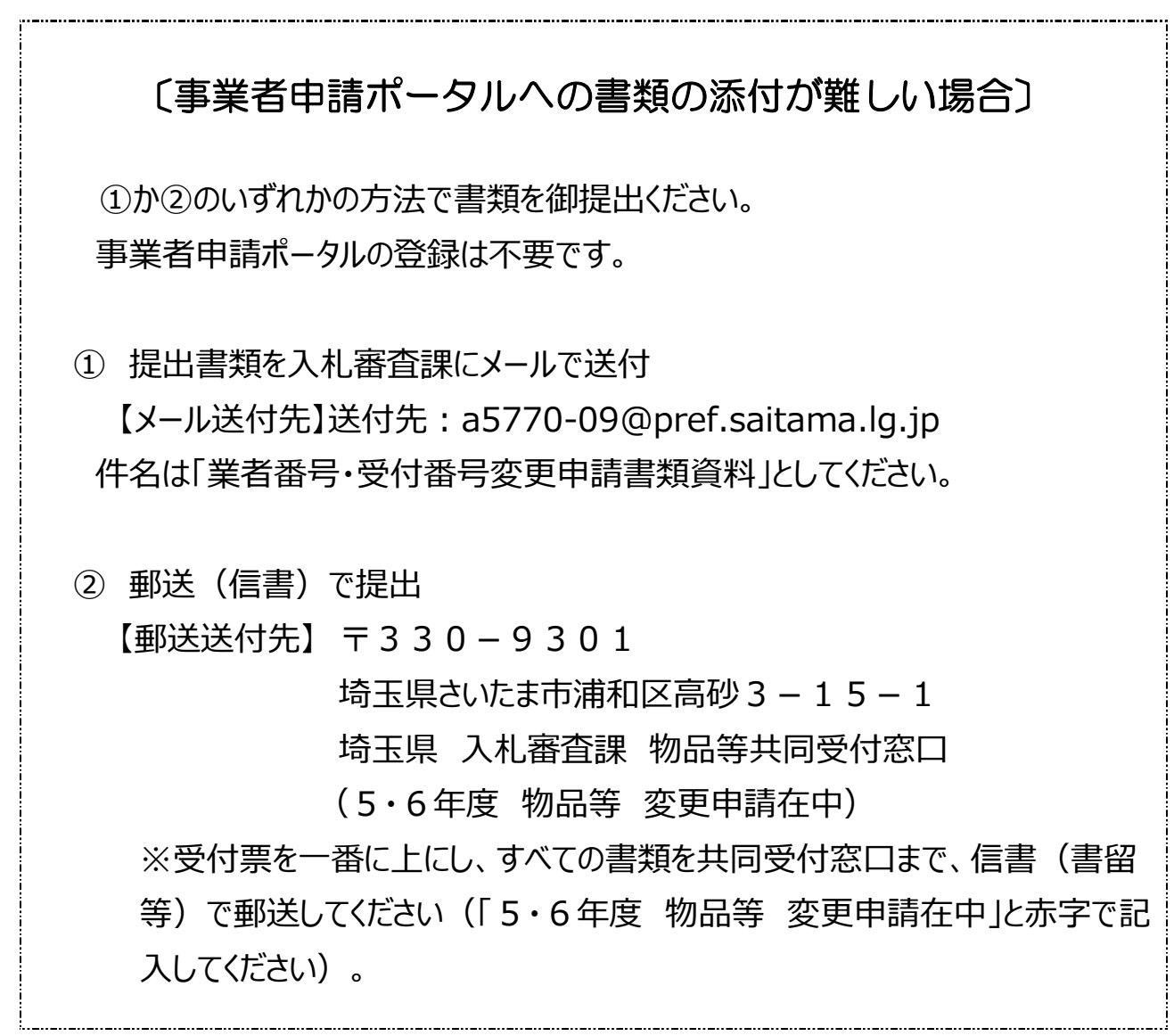